# 研修申込システム利用者簡易マニュアル

別紙3

《初めに》

下記項目に従って手続きを進めてください。 (項目をクリックすれば当該手続きに進みます。)

1. 初めて本システムにて申し込みされる方へ(初回のみの操作)

[2.研修受講申し込み手続きについて](#page-2-0)

[3.受講証の発行手続きについて](#page-3-0)

4.Web[受講の参加方法について](#page-4-0)

[5.受講キャンセル手続きについて](#page-5-0)

## <span id="page-1-0"></span>1. 初めて本システムにて申し込みされる方へ(初回のみの操作)

本システムにて初めて参加される方は、個人情報の登録が必要となります。 尚、他の研修等で一度登録された方は、研修ごとに登録は必要ありません。以前に使われ たIDをご使用ください。

以下の手順で登録してください。

- ① 研修申込システムのログイン画面を開いてください。 (<http://study.tokyo.med.or.jp/publish/Login>)
- ② 「新規登録」ボタンを押してください。
- ③ 画面が変わりましたら、メールアドレスを入力し、「送信」ボタンを押してください。 注)tokyo.med.or.jpからのメールを受信できるようにしておいてください。
- ④ メールを受信されましたら、メール上のURLリンクを押して、個人情報入力画面へ進んでください。
- ⑤ 個人情報入力画面の入力項目に従って入力ください。※は必須項目です。

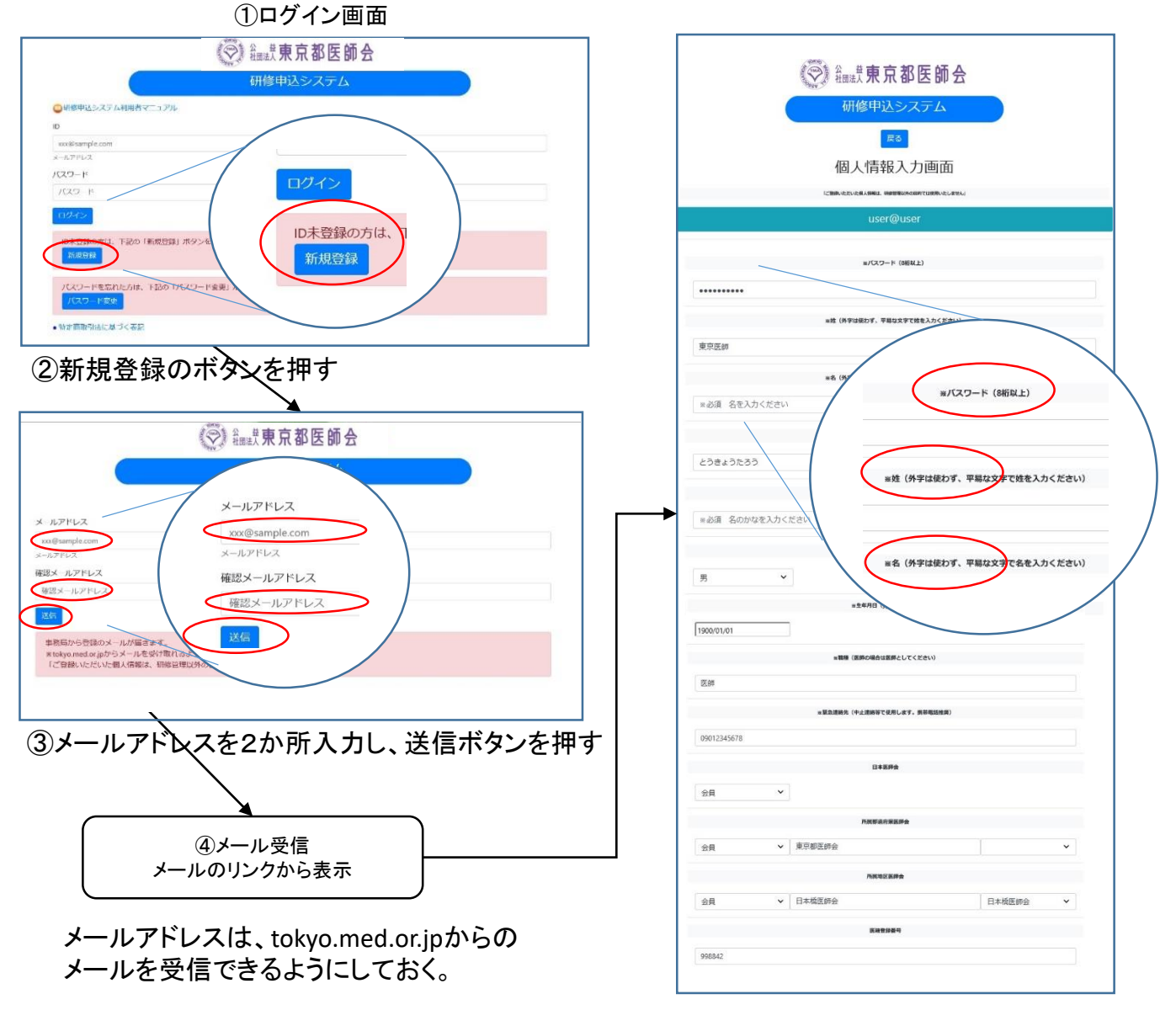

⑤個人情報入力画面で登録ボタンを押す

### <span id="page-2-0"></span>2. 研修受講申し込み手続きについて

既にID、パスワードをお持ちの方は、以下の手順で受講申込の手続きをお願いします。

- ① 研修申込システムのログイン画面を開いてください。 (<http://study.tokyo.med.or.jp/publish/Login>)
- ② ID、パスワードを入力し、「ログイン」ボタンを押してください。
- ③ 研修一覧表示画面に変わりましたら、受講する研修名を押してください。
- ④ 研修内容画面が表示されましたら、研修内容をご確認いただき、「申込」ボタンを押してください。
- ⑤ 申込画面が表示されましたら、再度、申込ボタンを押してください。
- ⑥ 申込が完了しましたら、受講証の画面に遷移します。(会場受講のみ)

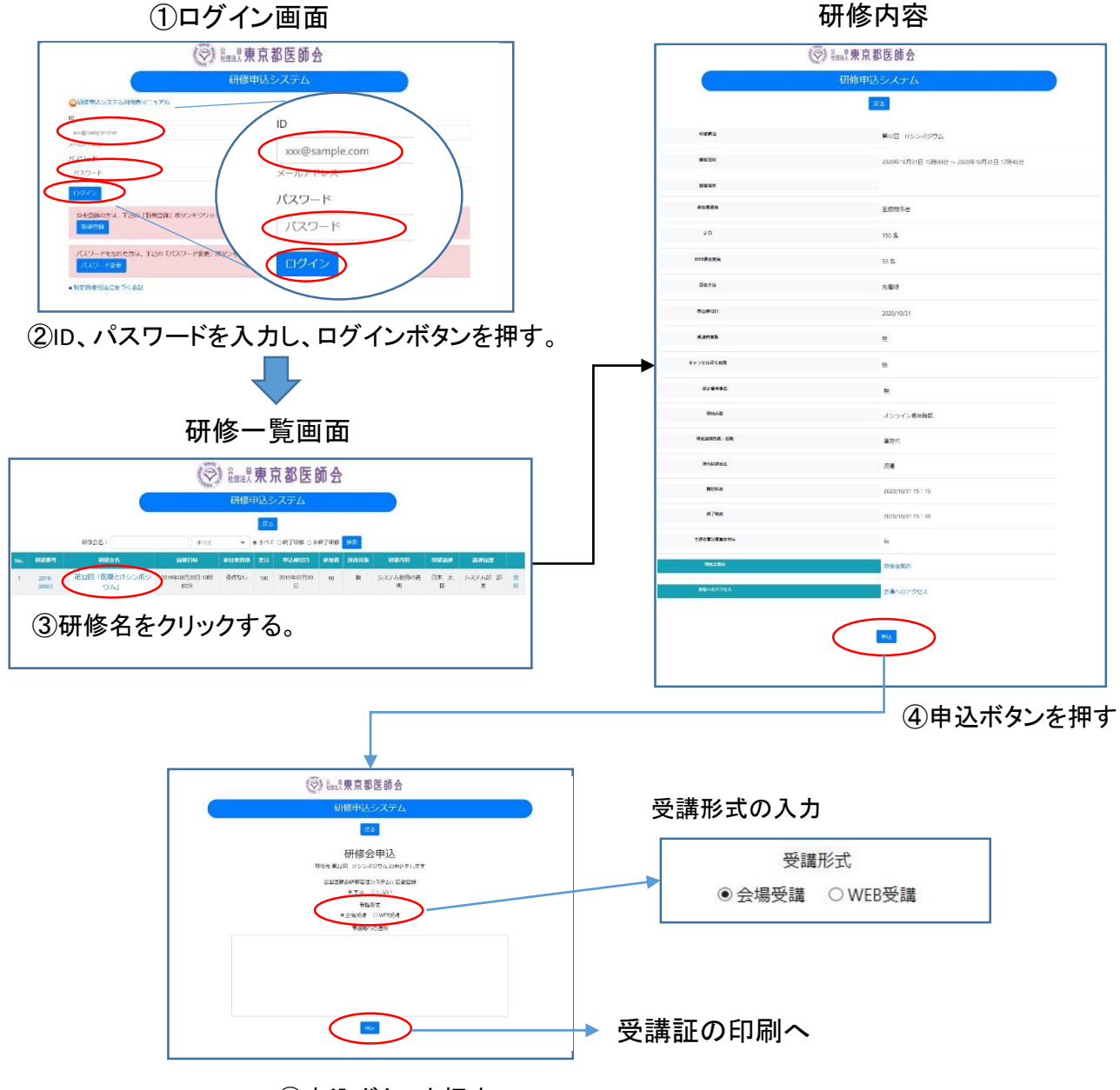

⑤申込ボタンを押す

### <span id="page-3-0"></span>3. 受講証の発行手続きについて(会場受講のみ)

受講される際には、必ず受講証をご持参ください。(リンク情報をスマホに転送して利用することも できます。)以下の手順で受講票を発行してください。

- ① 研修申込システムのログイン画面を開いてください。
- ② ID、パスワードを入力し、「ログイン」ボタンを押してください。
- ③ 研修一覧表示画面に変わりましたら、受講する研修名を押してください。
- ④ 研修内容画面が表示されましたら、研修内容をご確認いただき、「申込済み確認」ボタンを押し てください。

受講証の発行

- ⑤ 画面が変わりましたら、「受講証印刷」ボタンを押してください。
- ⑥ 受講証画面に変わりましたら、印刷して会場へお持ちください。

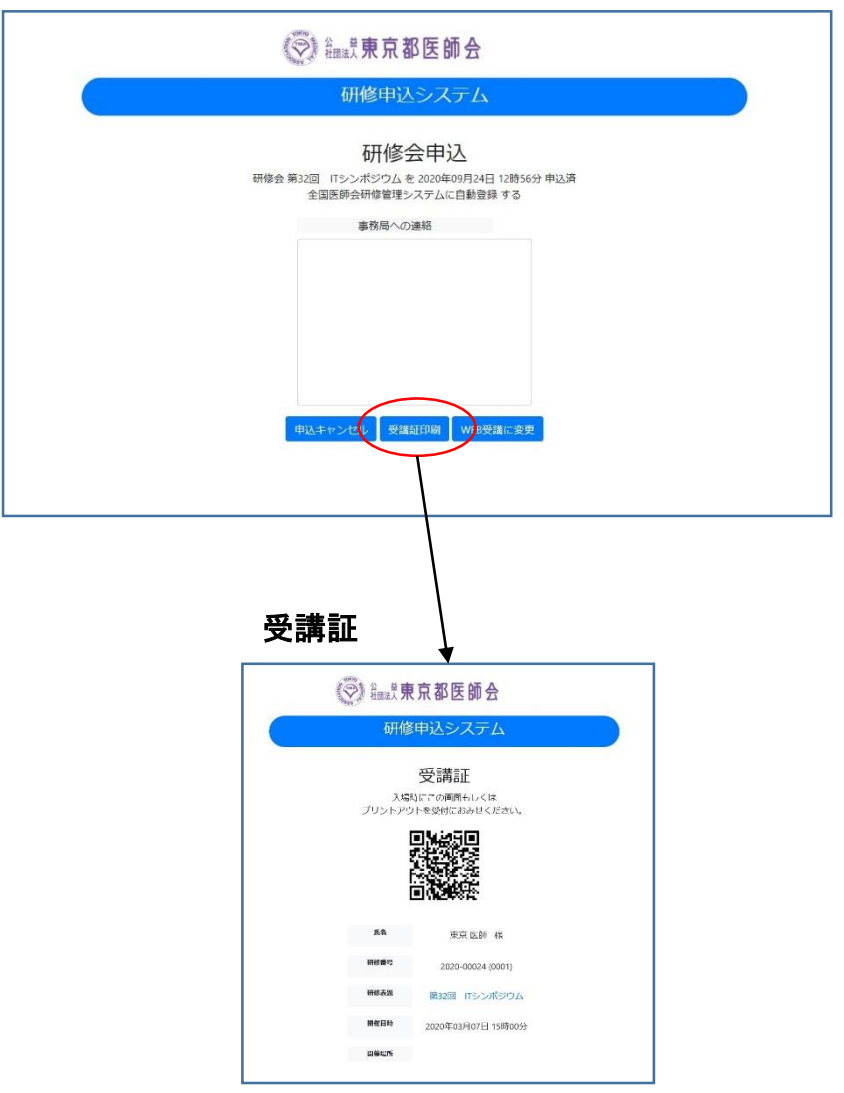

### <span id="page-4-0"></span>4.Web受講の参加方法について

申込完了の画面から、WEB会議用の画面に遷移することができます。 また、ログイン画面からは、以下の手順で遷移してください。

- ① 研修申込システムのログイン画面を開いてください。
- ② ID、パスワードを入力し、「ログイン」ボタンを押してください。
- ③ 研修一覧表示画面に変わりましたら、受講する研修名を押してください。
- ④ 研修内容画面が表示されましたら、研修内容をご確認いただき、「申込済み確認」ボタン を押してください。

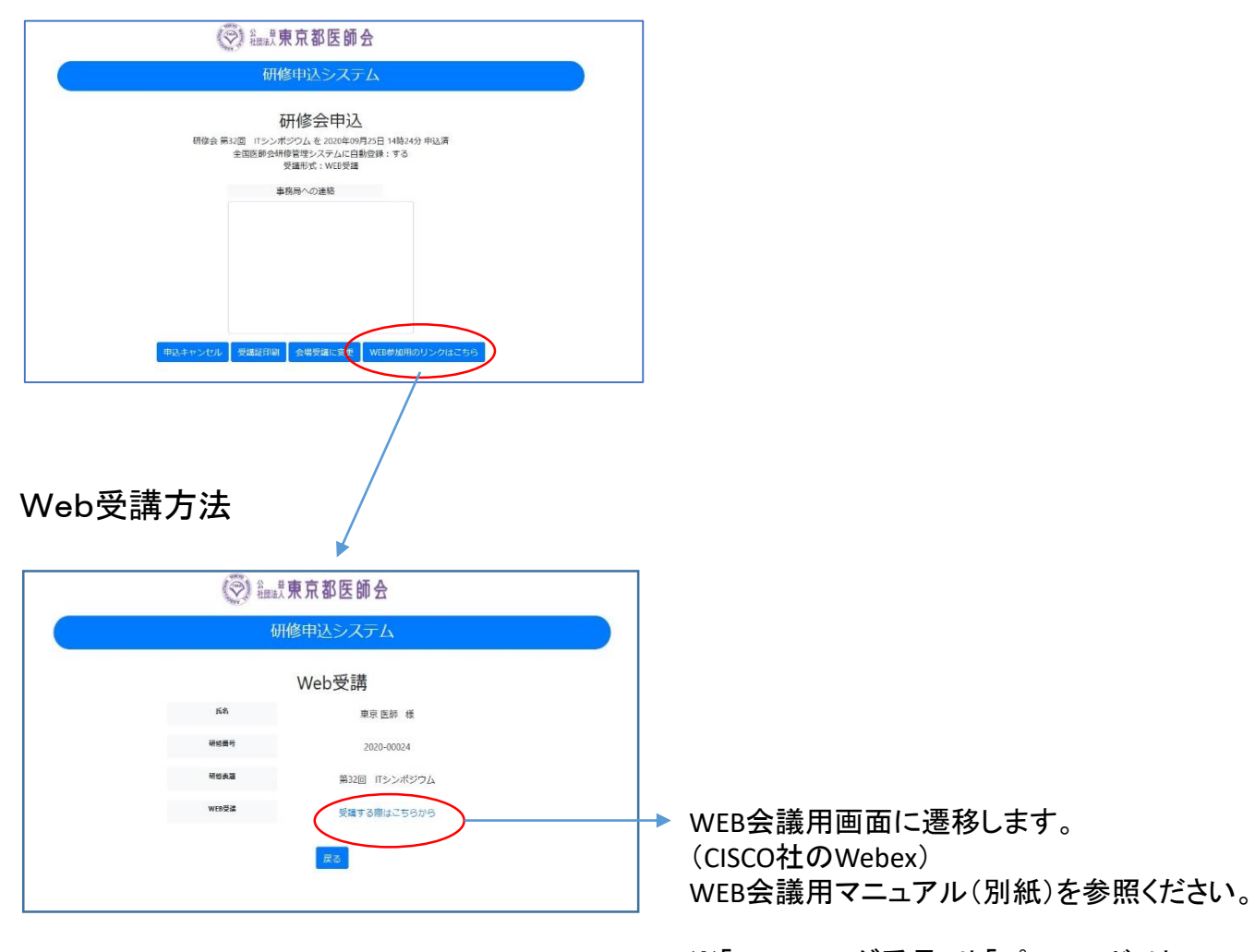

※「ミーティング番号」や「パスワード」は、 こちらのリンクから受講される場合不要です。

※事前確認テストも指定時間にこの手順で 行ってください。

# <span id="page-5-0"></span>5.受講キャンセル手続きについて

申し込まれた研修をキャンセルする場合は、下記の手順で手続してください。

- ① 研修申込システムのログイン画面を開いてください。 (<http://study.tokyo.med.or.jp/publish/Login>)
- ② ID、パスワードを入力し、「ログイン」ボタンを押してください。
- ③ 研修一覧表示画面に変わりましたら、受講する研修名を押してください。
- ④ 研修内容画面が表示されましたら、研修内容をご確認いただき、「申込済み確認」ボタンを押してください。
- ⑤ 画面が変わりましたら、「申込キャンセル」ボタンを押してください。
- ⑥ 戻るボタンを押して、研修一覧画面に変わりましたら、手続き完了です。

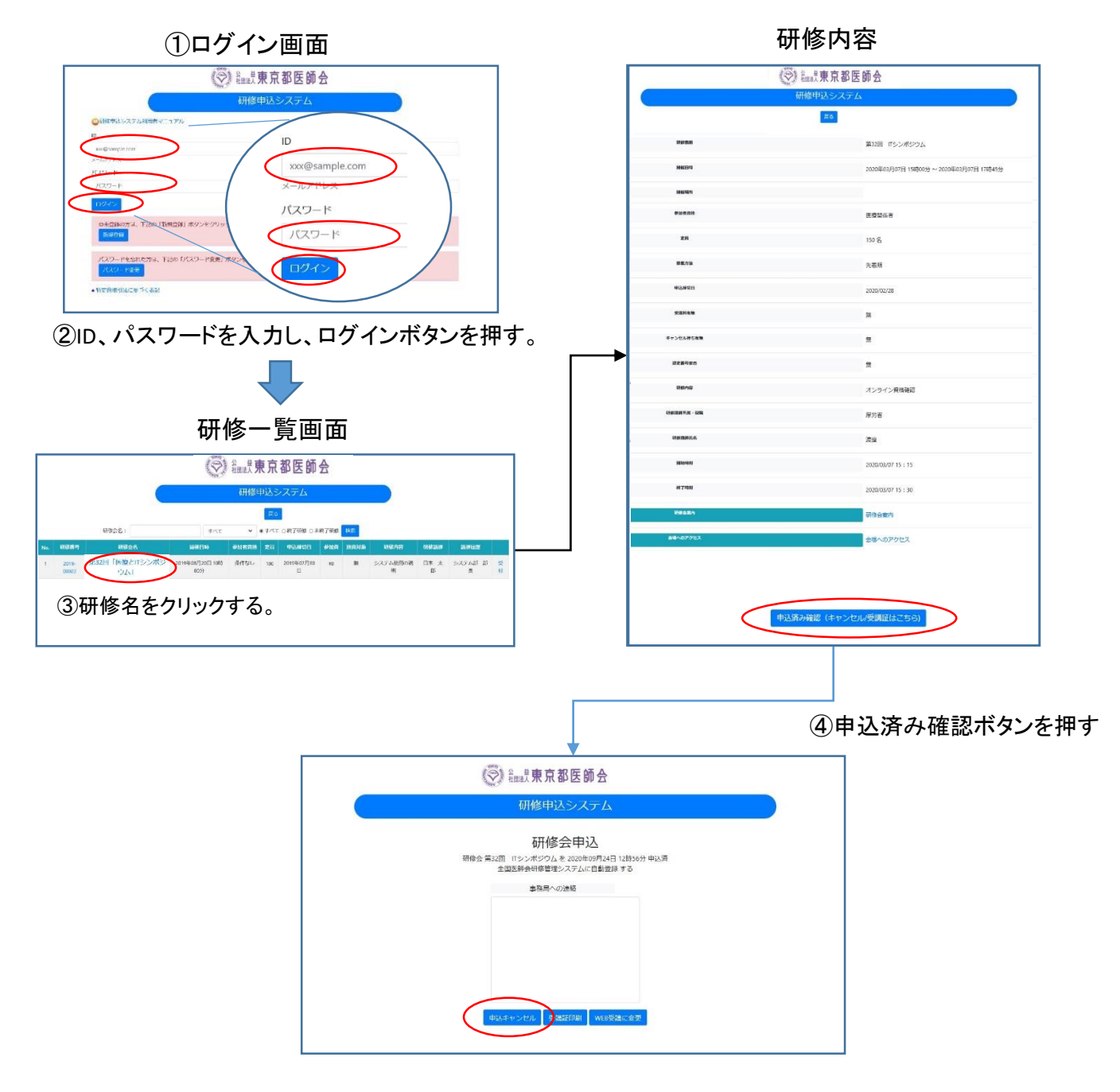

⑤申込キャンセルボタンを押す 6